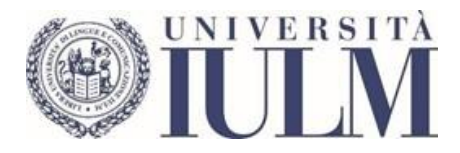

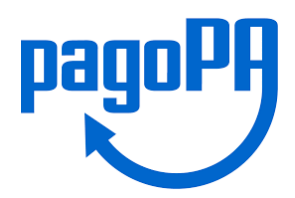

# *Guida al pagamento delle tasse universitarie con PagoPA*

# Premessa

L'Ateneo ha attivato il pagamento delle tasse universitarie tramite la modalità **PagoPA**, un sistema realizzato dall'Agenzia per l'Italia Digitale (AgID) per rendere più agevoli, veloci e sicuri i pagamenti.

Con la nuova modalità non sarà più possibile stampare i bollettini MAV di pagamento dalla propria area riservata. Ogni studente potrà stampare dalla pagina "Tasse" della propria area riservata l'avviso PagoPA, contenente le informazioni necessarie al pagamento presso banche o enti abilitati o procedere direttamente al pagamento online.

Avvertenze:

- molti operatori hanno limiti massimi di pagamento che vi invitiamo a verificare direttamente. In particolare, i punti SisalPay o Lottomatica hanno un limite per il pagamento in contanti di 999,99 Euro e di 1.499,99 Euro se il pagamento viene effettuato con carta di credito;
- il pagamento in contanti è soggetto ai limiti di legge da verificare con l'operatore abilitato cui ci si rivolge.

La presente guida fornisce le istruzioni operative.

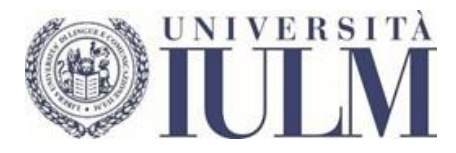

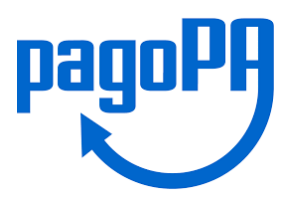

## Collegati ai servizi online della segreteria studenti [https://servizionline.iulm.it/Home.do,](https://servizionline.iulm.it/Home.do) seleziona l'icona **Menù** in alto a destra

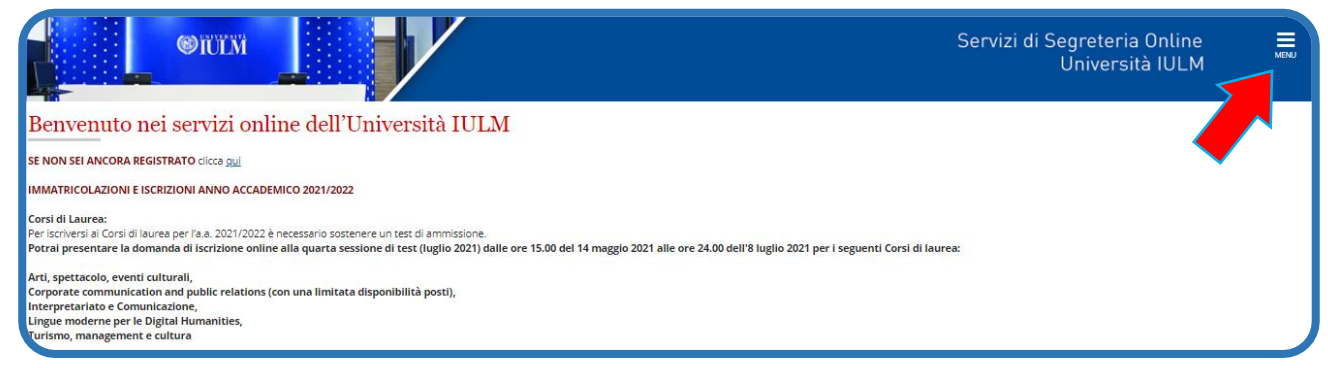

#### Clicca su **Login**

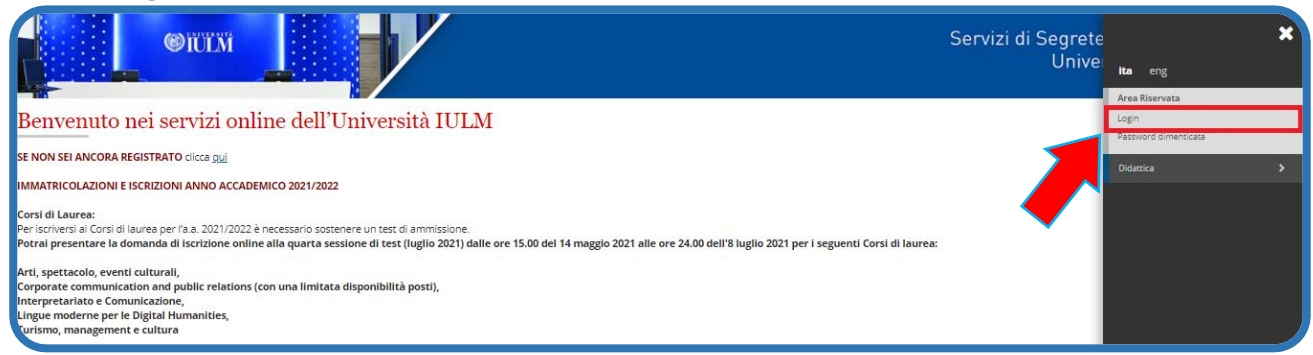

#### Digita le tue credenziali di accesso

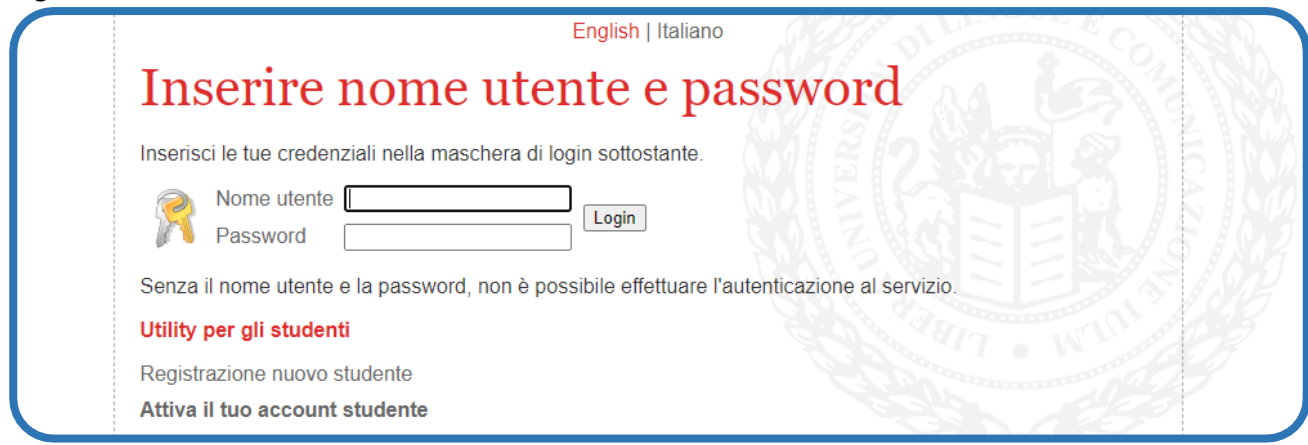

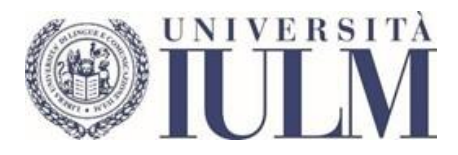

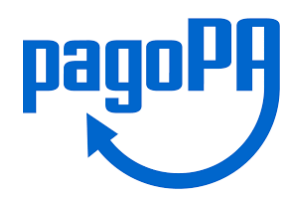

#### Seleziona nuovamente l'icona **Menù** in alto a destra

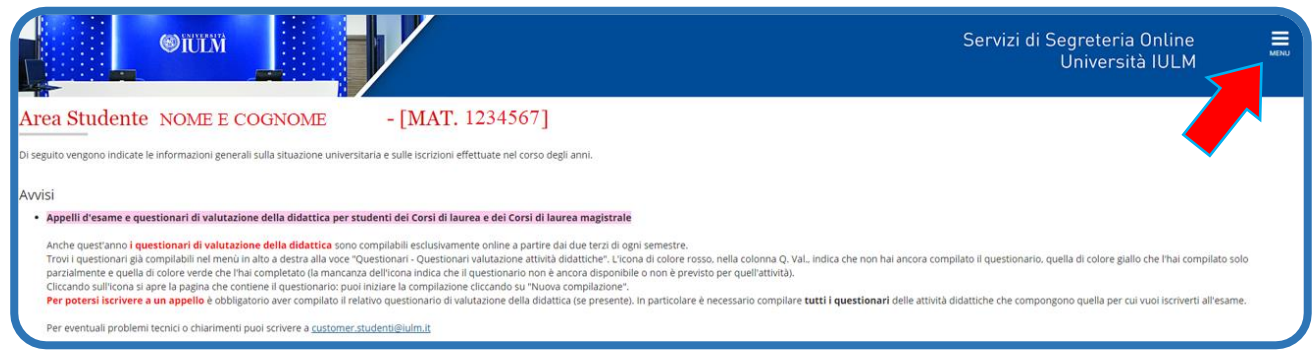

### Seleziona la voce **Segreteria** e poi **Tasse**

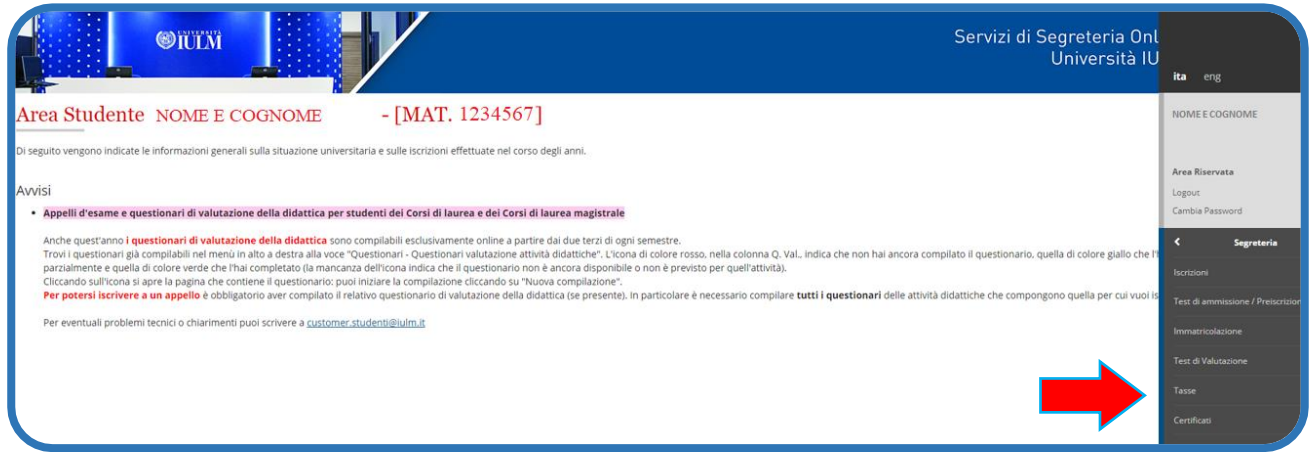

In questa pagina di riepilogo delle tasse e dei pagamenti, clicca sul numero di Fattura da pagare a sinistra per entrare nel dettaglio

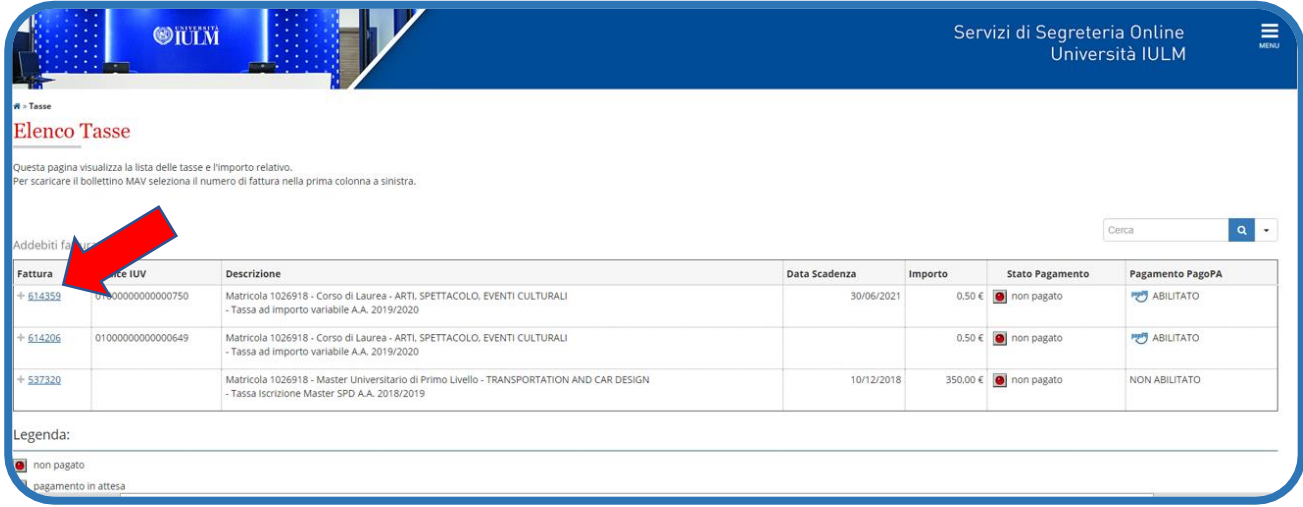

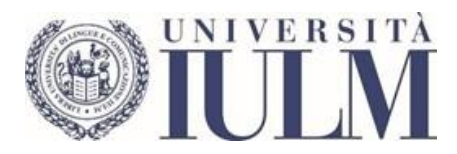

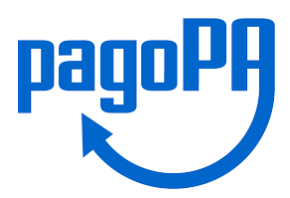

Si apre quindi il Dettaglio Fattura con il riepilogo. Premere il pulsante **Stampa Avviso per PagoPA** per salvare o stampare l'avviso di pagamento. In alternativa usare il pulsante rosso **Paga con PagoPA** per procedere con il pagamento online.

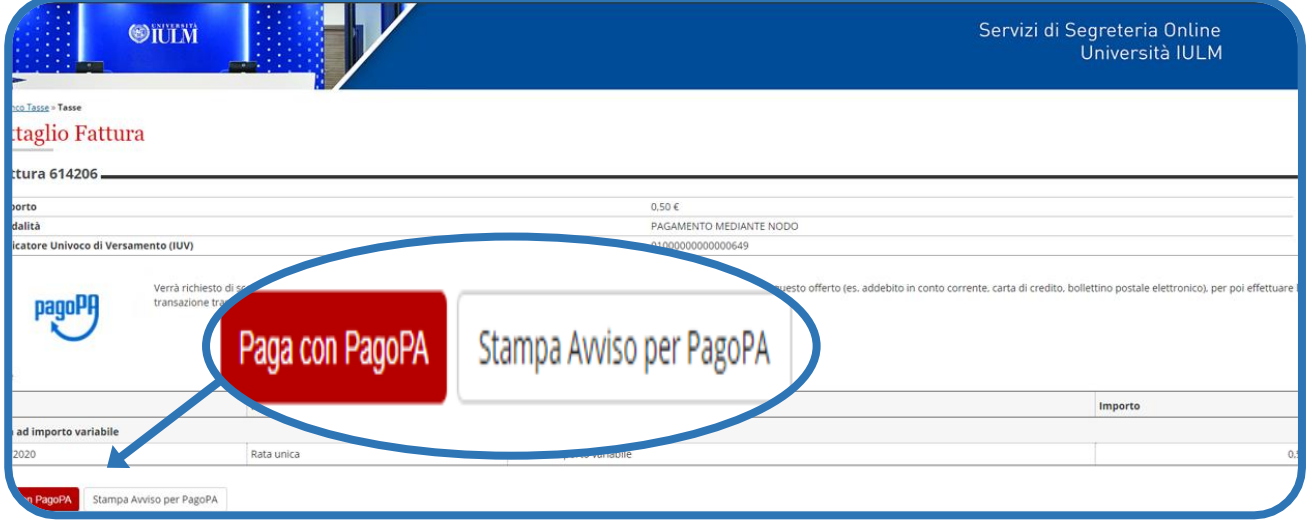

**L'Avviso di pagamento pagoPA** può essere presentato presso un prestatore di servizi di pagamento che ha aderito al sistema PagoPA: sportelli bancari di qualsiasi banca, ricevitorie SISAL, ATM bancomat che consentono di pagare attraverso circuito CBILL o aderenti al sistema PagoPA

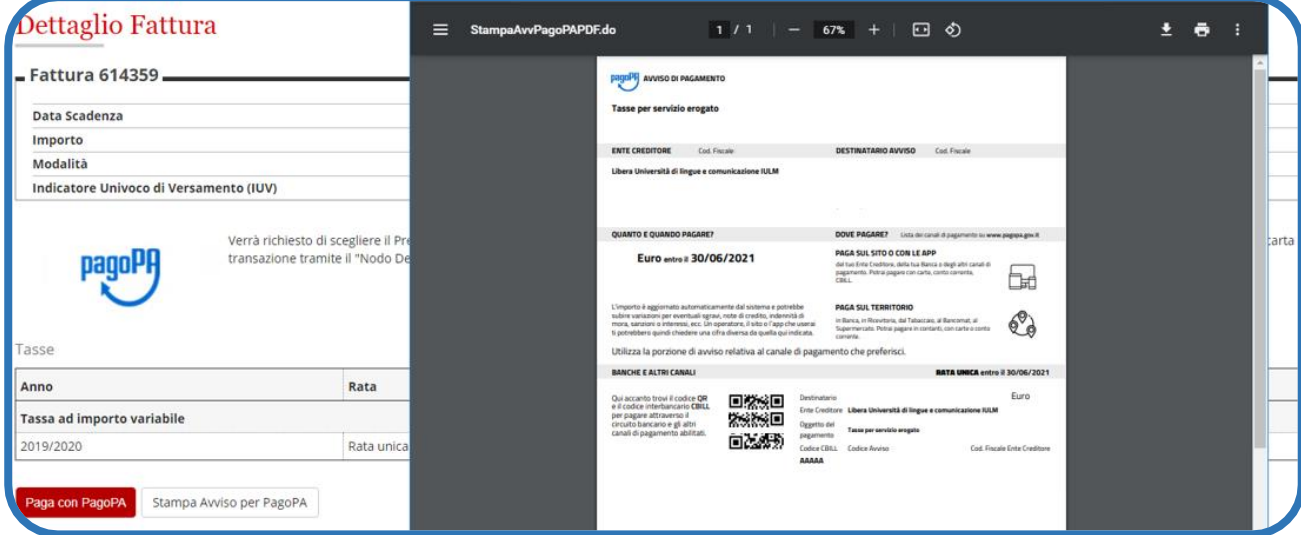

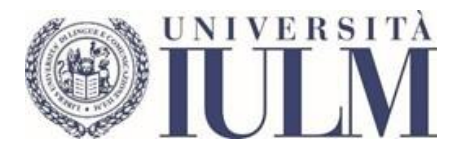

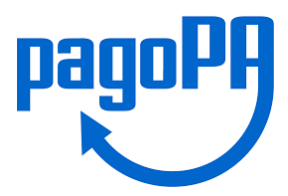

Selezionando il pulsante rosso **PagoPA** si apre questa schermata che consente il pagamento online. Selezionare Paga On Line se si desidera pagare subito.

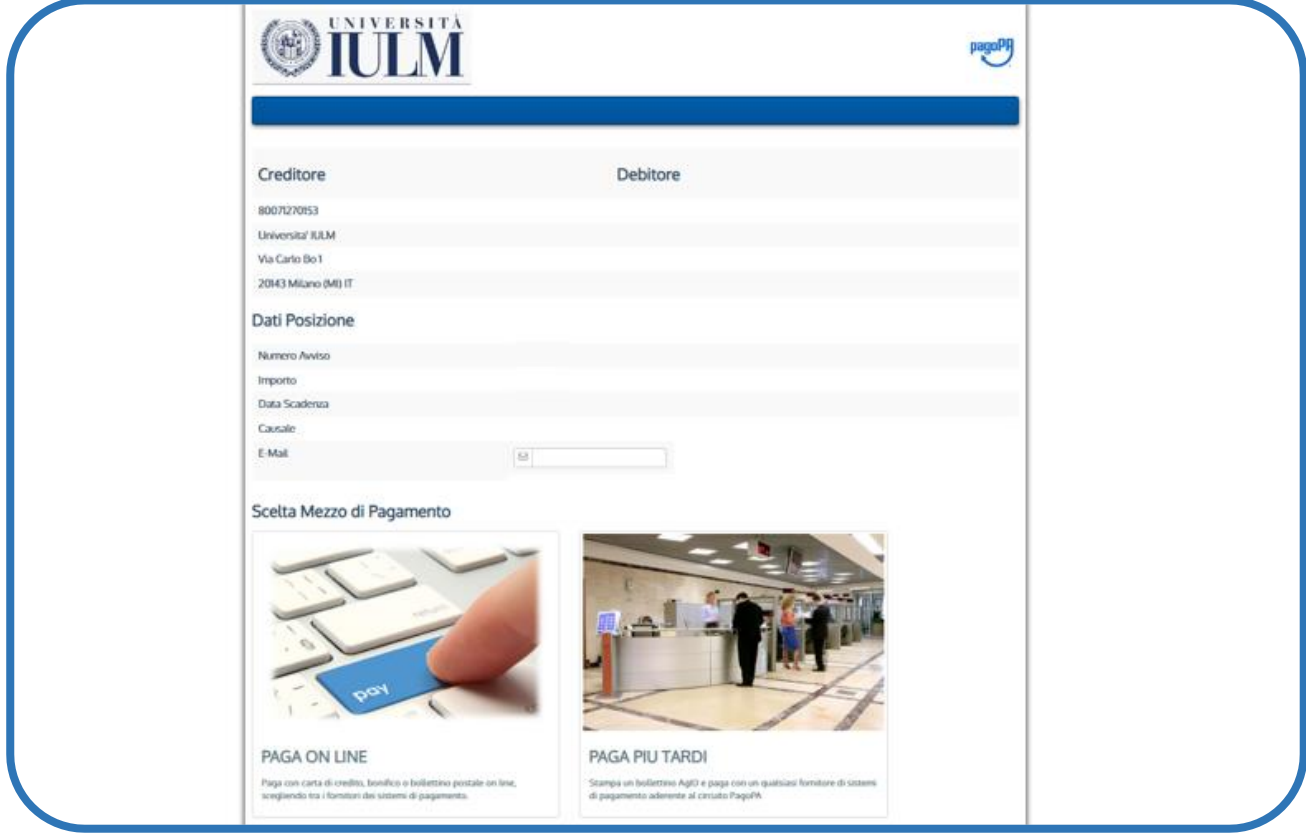

## Se non si è in possesso di **SPID** selezionare la modalità di accesso **Entra con la tua email**

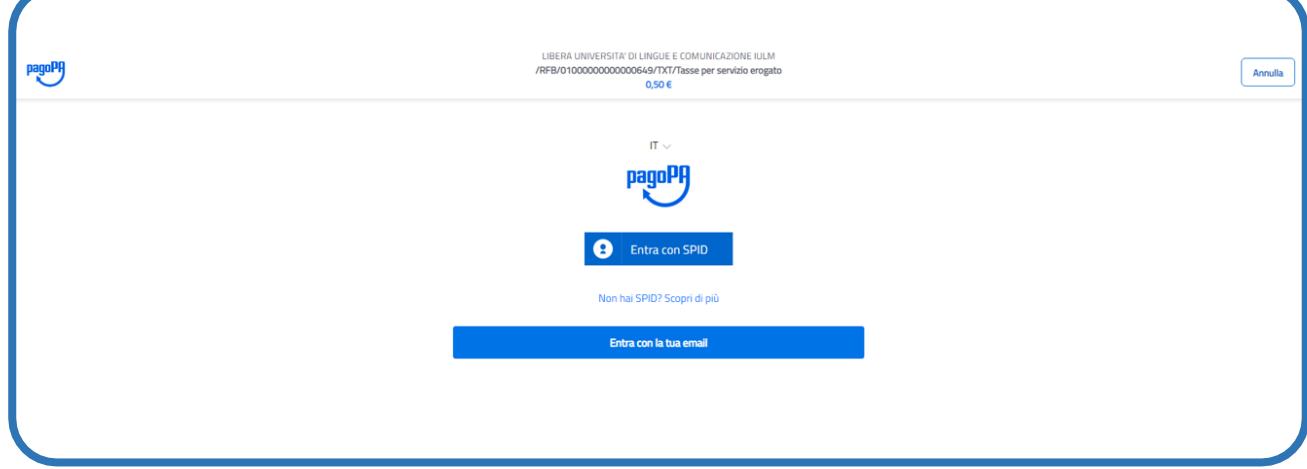

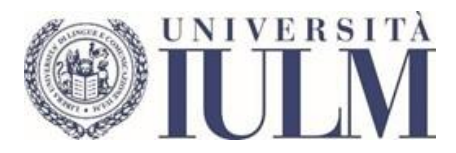

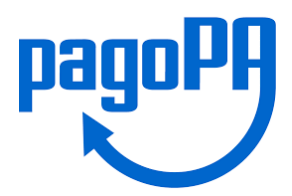

Digitare il proprio indirizzo e-mail nell'apposito campo e poi cliccare su **Continua**. È possibile inserire l'indirizzo email istituzionale IULM oppure un qualsiasi indirizzo email che servirà per ricevere le notifiche sui pagamenti.

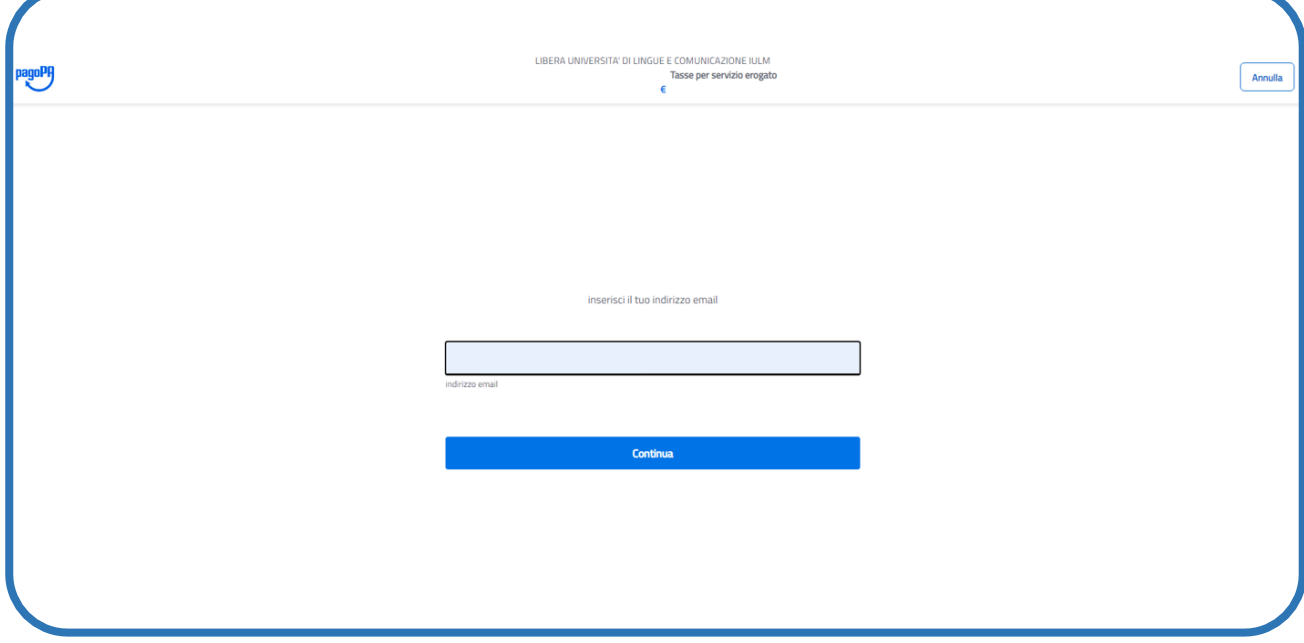

Verrà visualizzata l'informativa privacy. È necessario spuntare l'opzione **accetto la privacy policy** e premere **Continua**

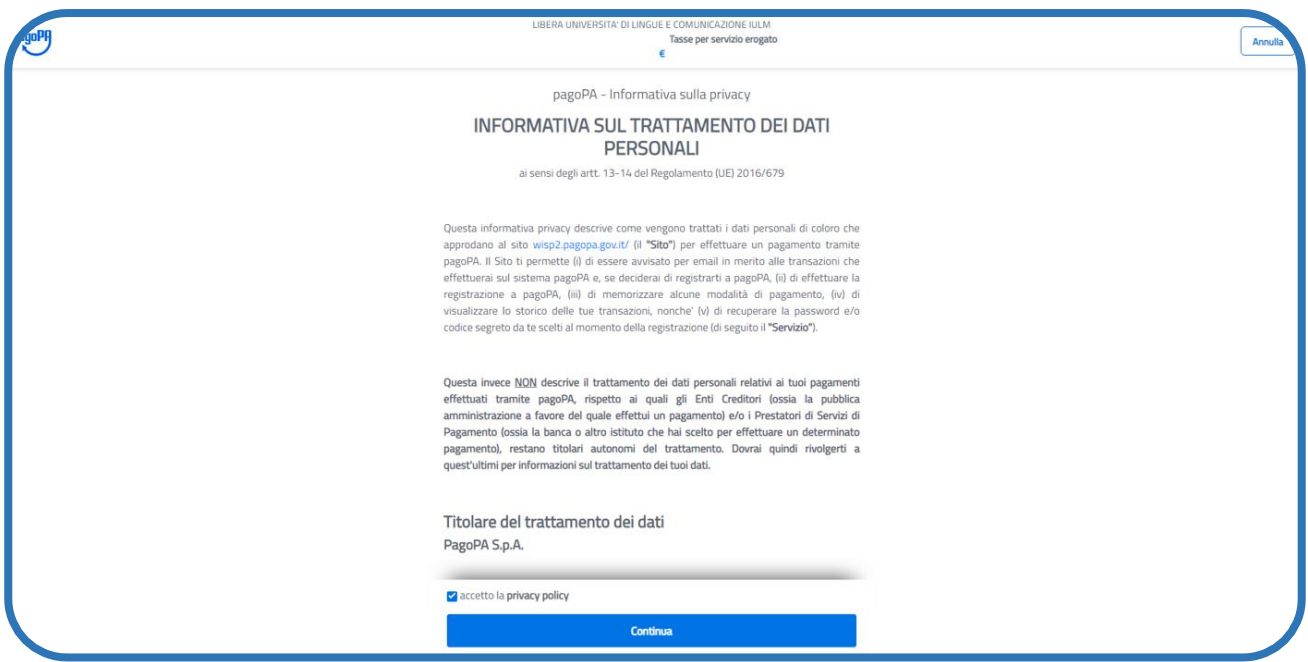

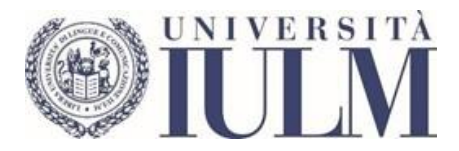

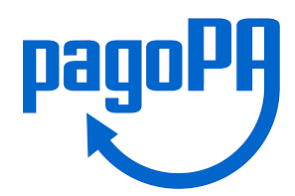

Scegliere il metodo di pagamento tra quelli proposti (Carta di credito, Conto corrente, Altri metodi di pagamento).

## **Esempio 1: Pagamento con Carta di credito**.

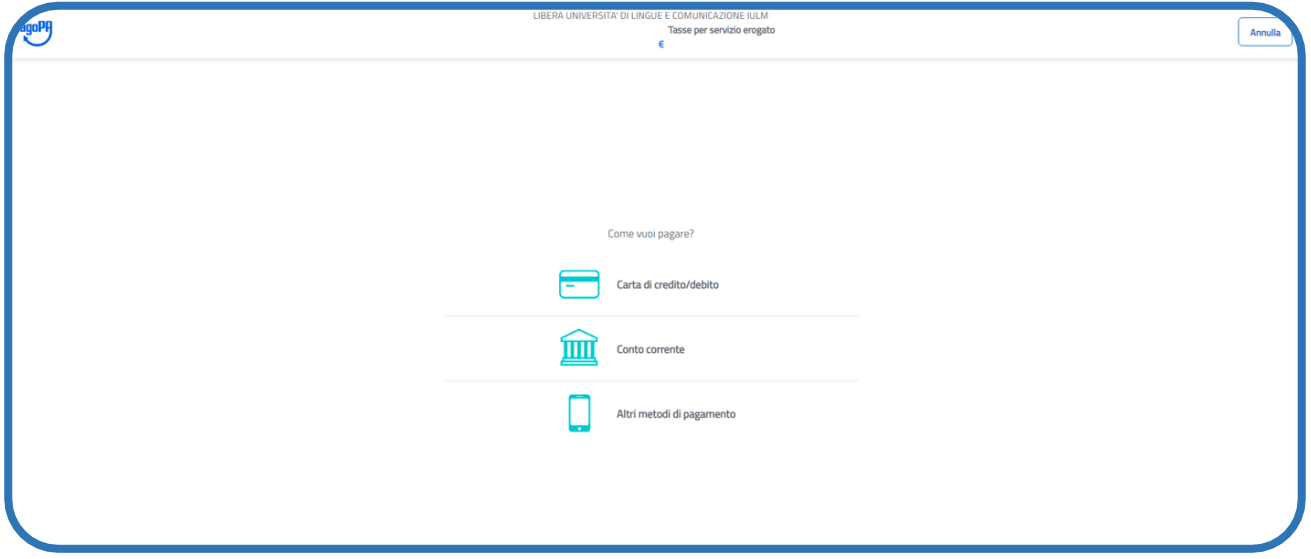

Inserire i dati della carta di credito/debito e proseguire cliccando il pulsante **Continua** per terminare la procedura. Le icone delle carte di credito sono quelle accettate dal sistema PagoPA.

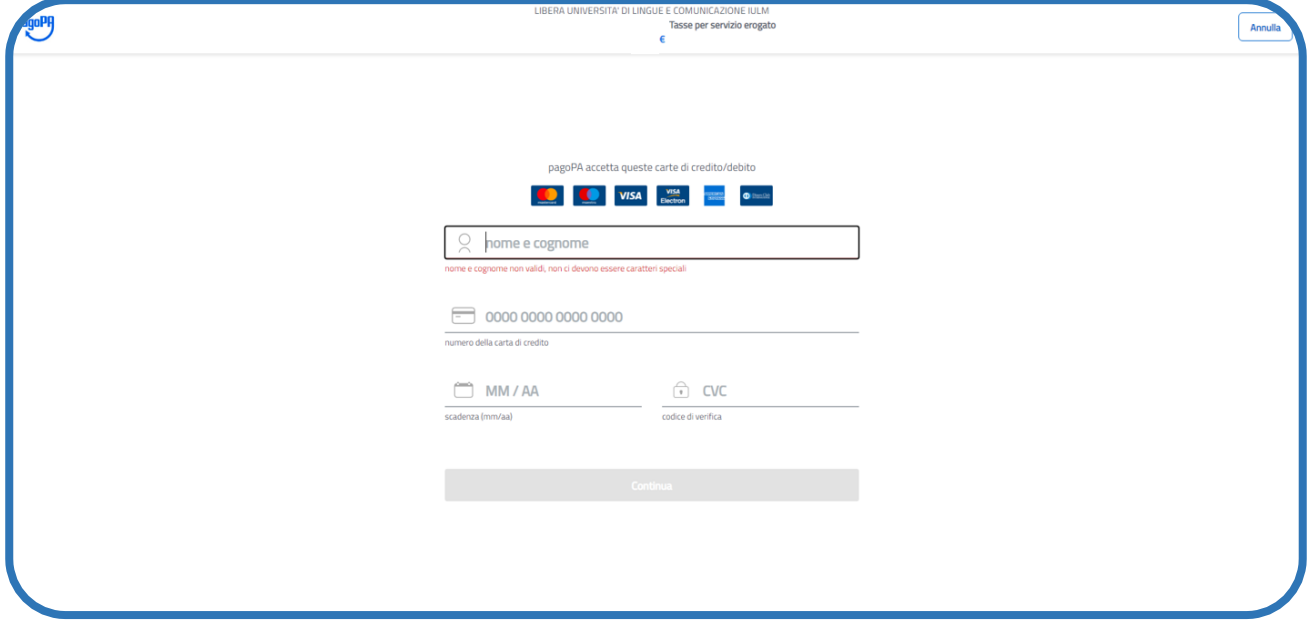

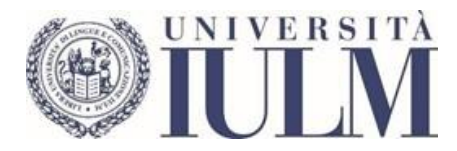

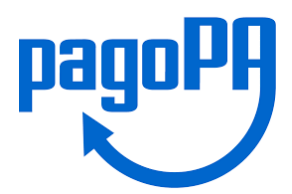

## Controllare i dati e selezionare **Conferma Pagamento**

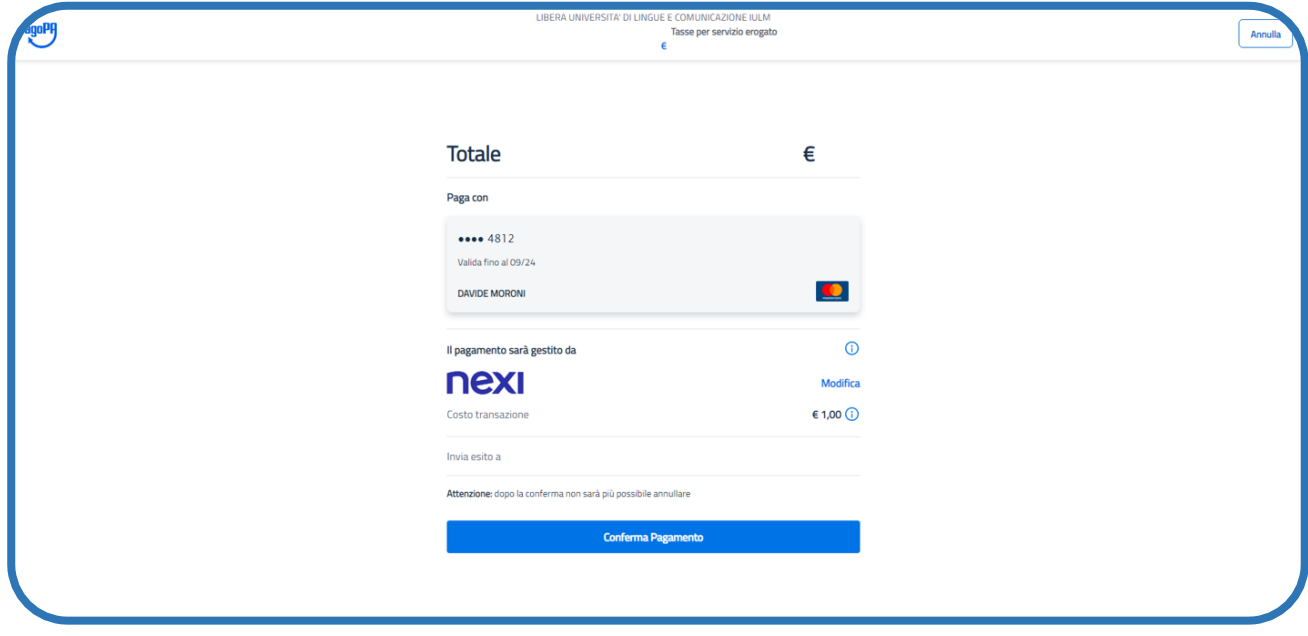

Da questo punto in poi la procedura dipende dall'operatore bancario. Di seguito un esempio

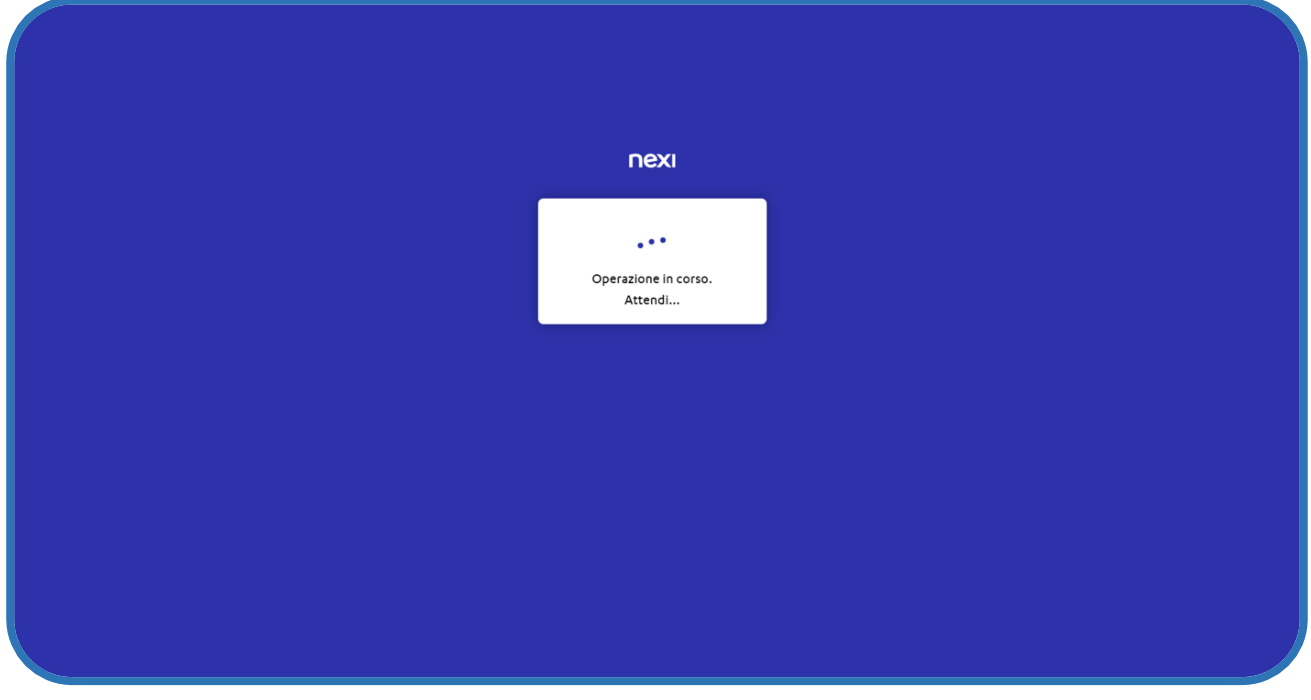

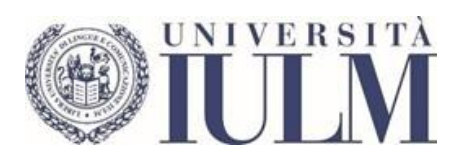

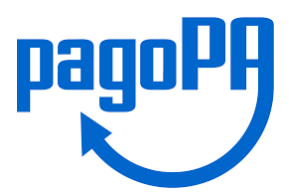

# Inserire il codice OTP (One Time Password) ricevuto dalla propria Banca e premere **Conferma**

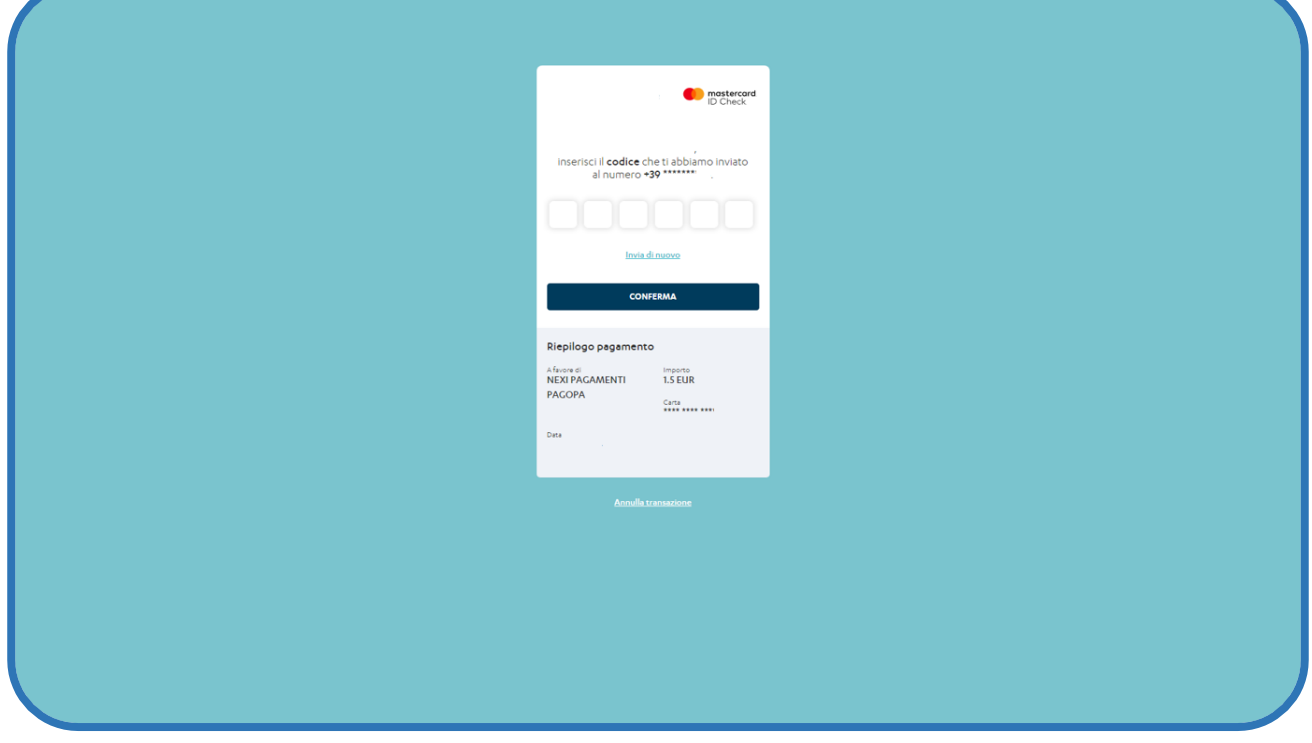

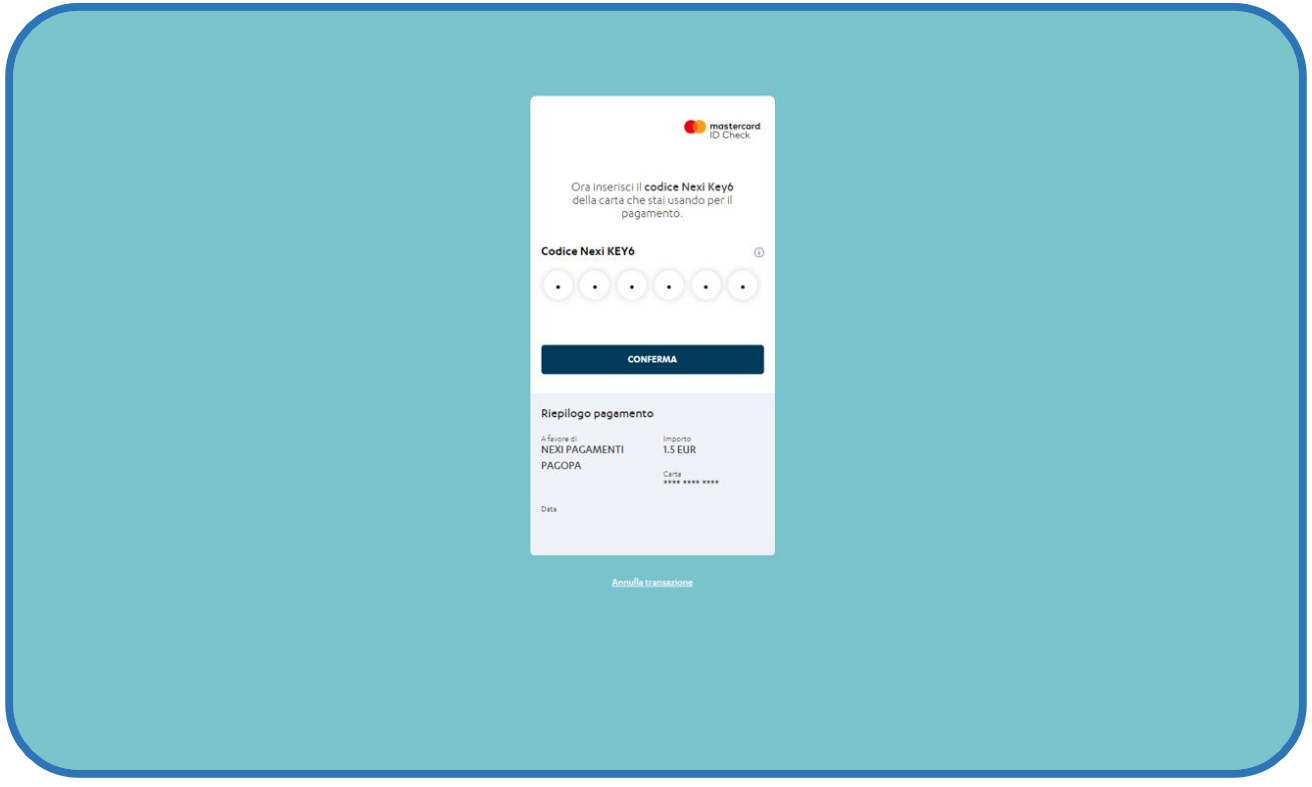

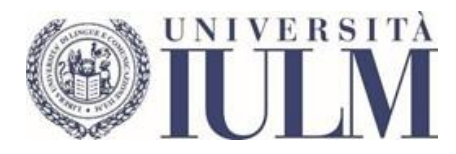

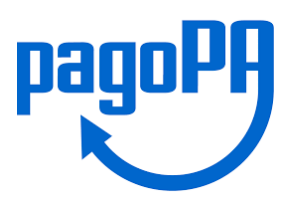

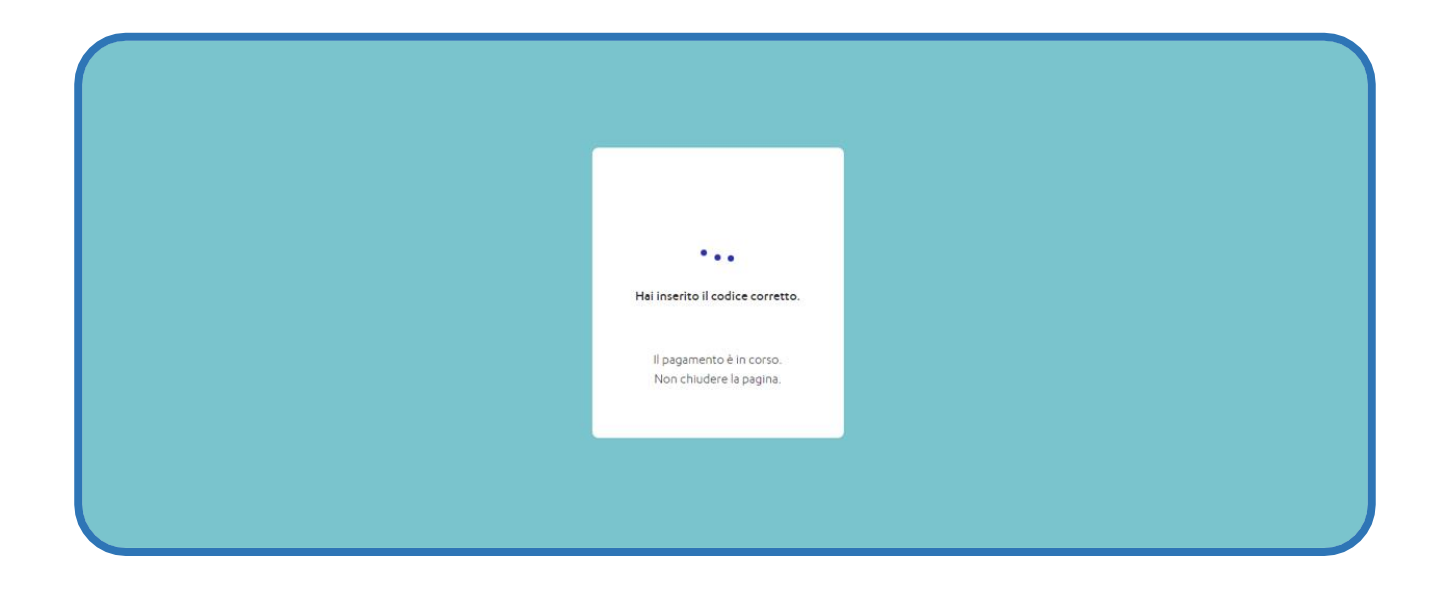

#### **Esempio 2: Pagamento con Conto corrente - Homebanking**

Nella modalità di pagamento **Conto corrente** viene proposto l'elenco delle banche aderenti al servizio PagoPA. Se non dovesse esserci la propria banca selezionare un'altra modalità di pagamento o utilizzare l'Avviso di pagamento PagoPA

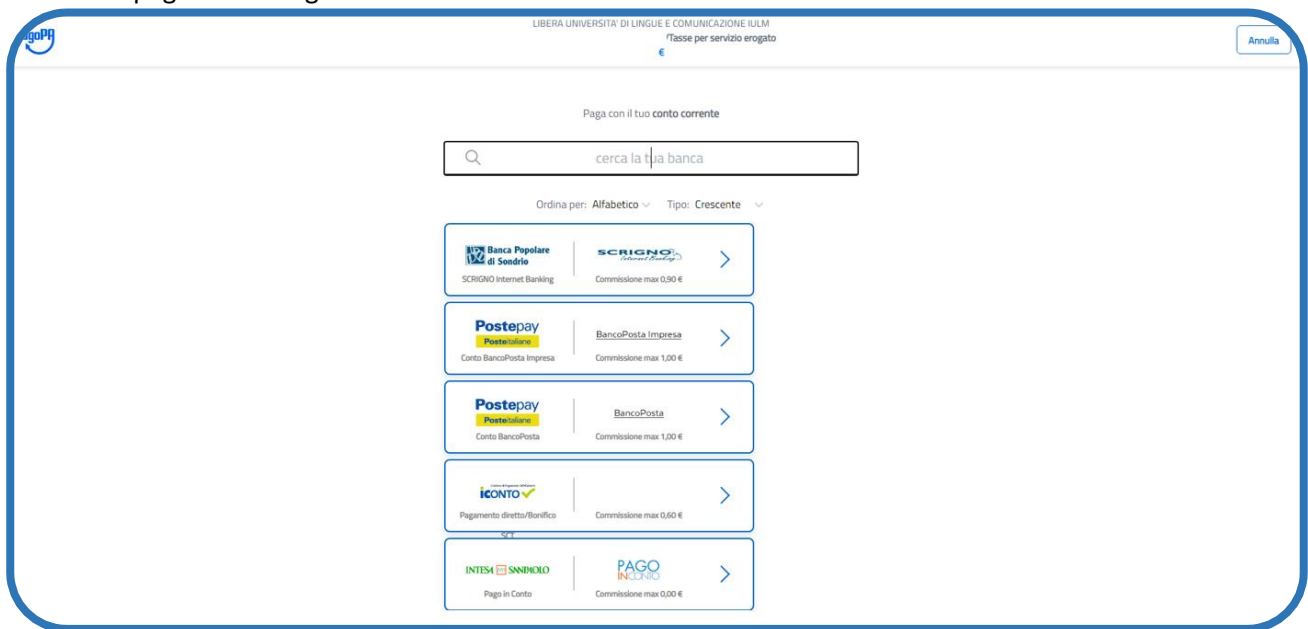

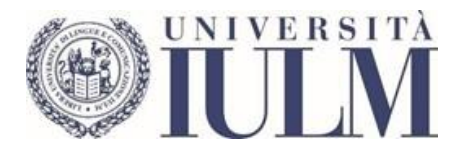

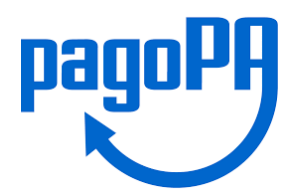

Se, ad esempio, la propria banca è la Banca Popolare di Sondrio verrà visualizzato l'importo da pagare e le relative commissioni, scegliere **Continua**

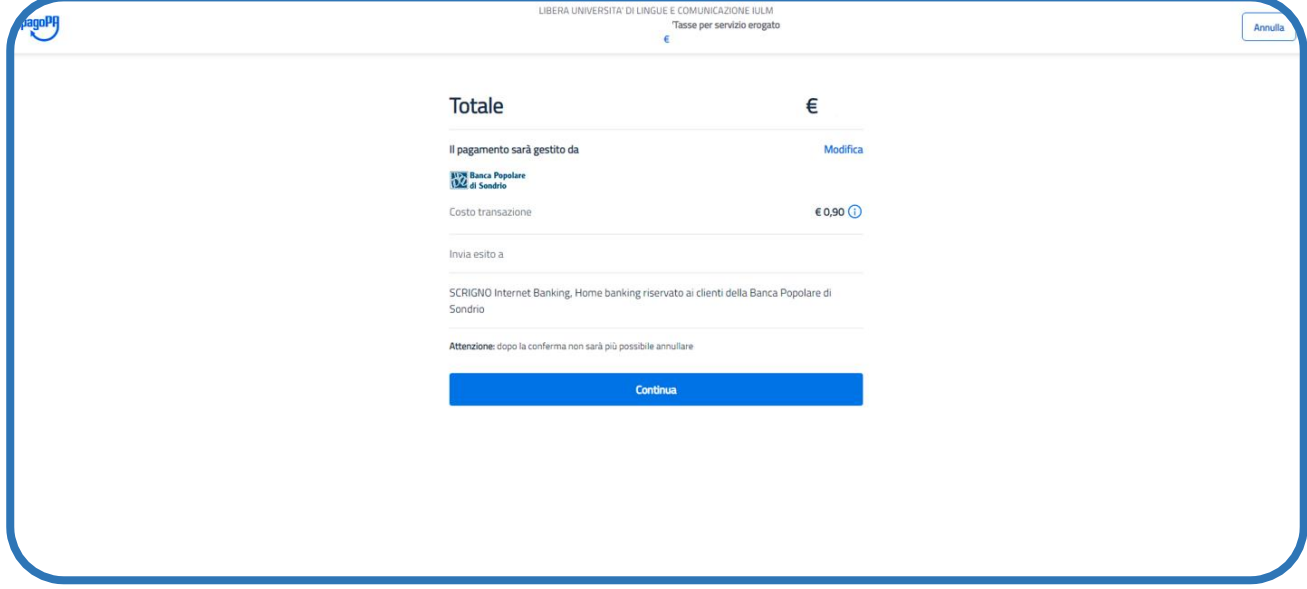

Effettuato l'accesso con le credenziali del conto corrente, si viene reindirizzati al sito della propria banca e si potrà procedere al pagamento con addebito al conto corrente (di seguito un esempio).

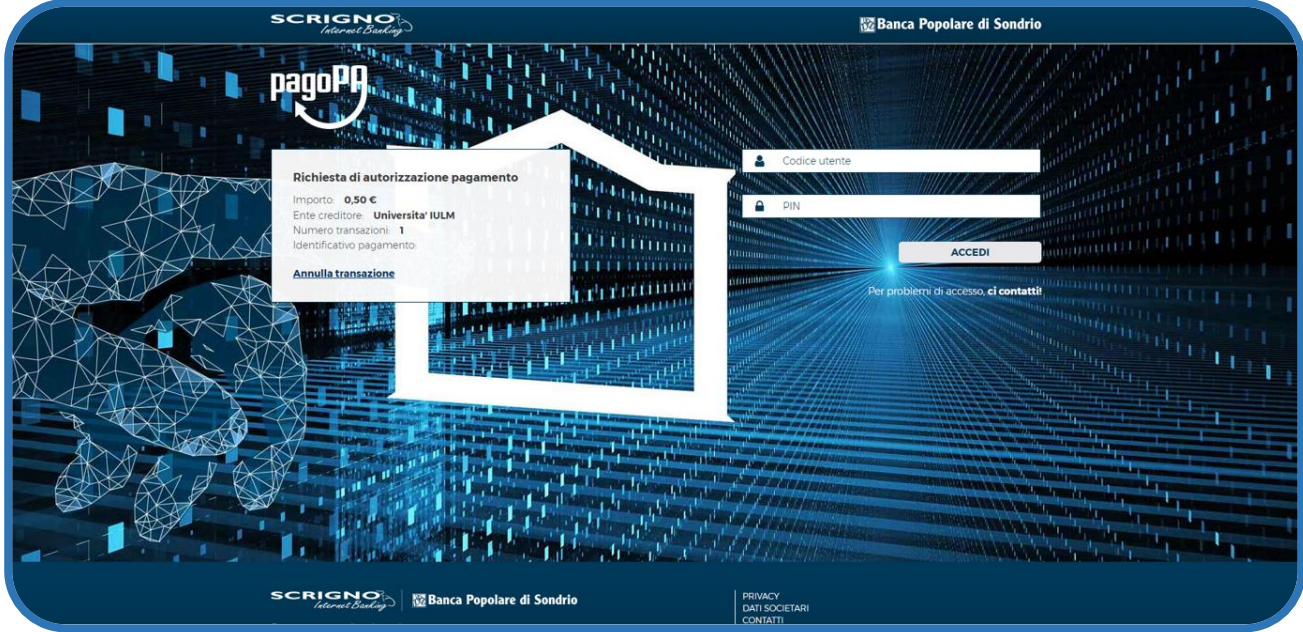

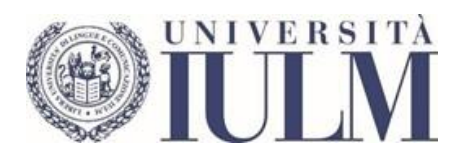

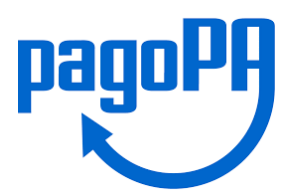

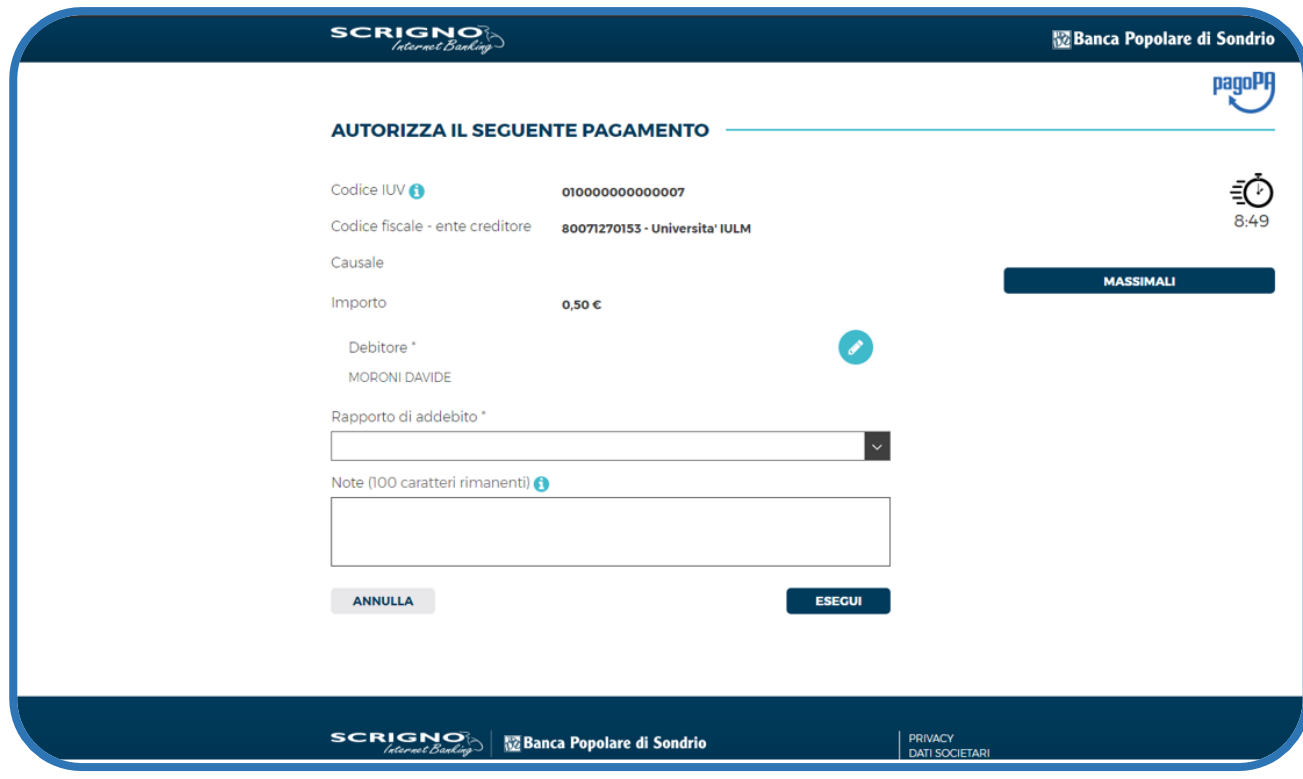

#### Inserire il codice **OTP** inviato dalla banca e selezionare **Conferma**

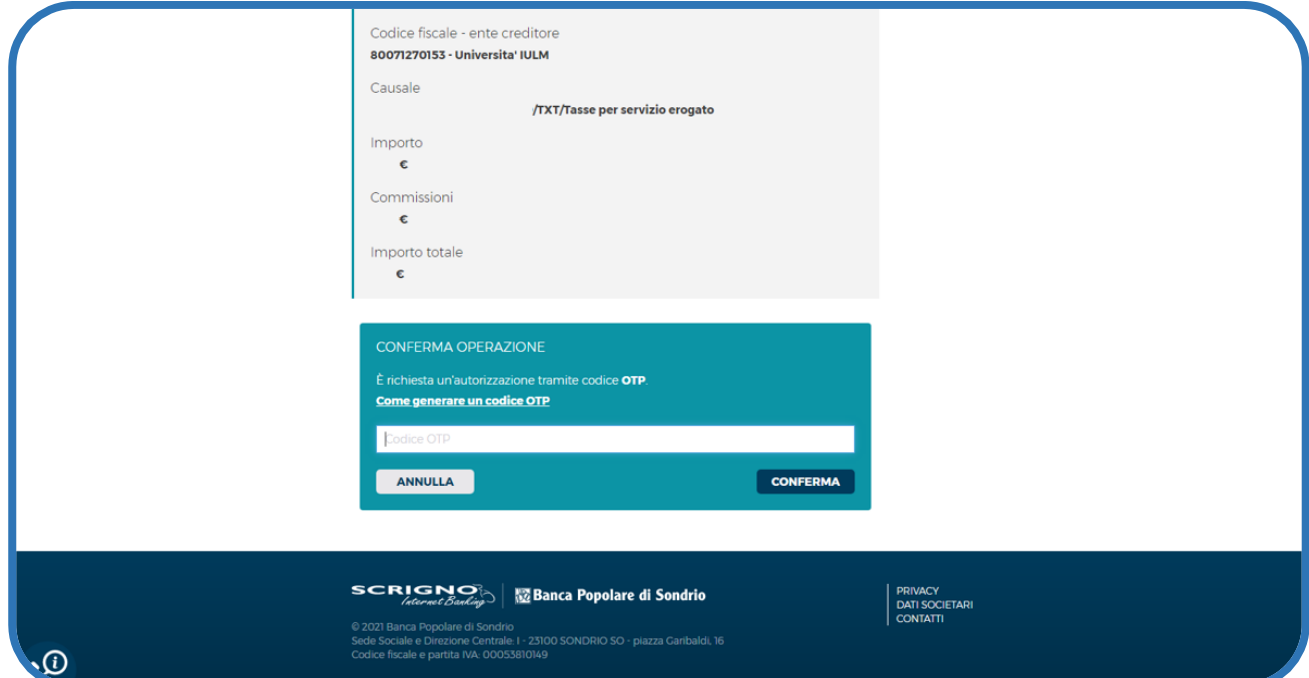

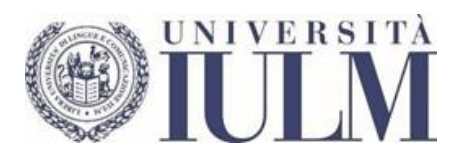

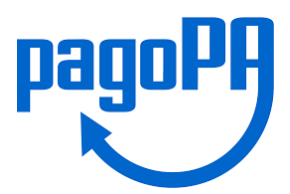

## Quando comparirà il messaggio: **Grazie, l'operazione è stata presa in carico,** Premere il pulsante **Chiudi**

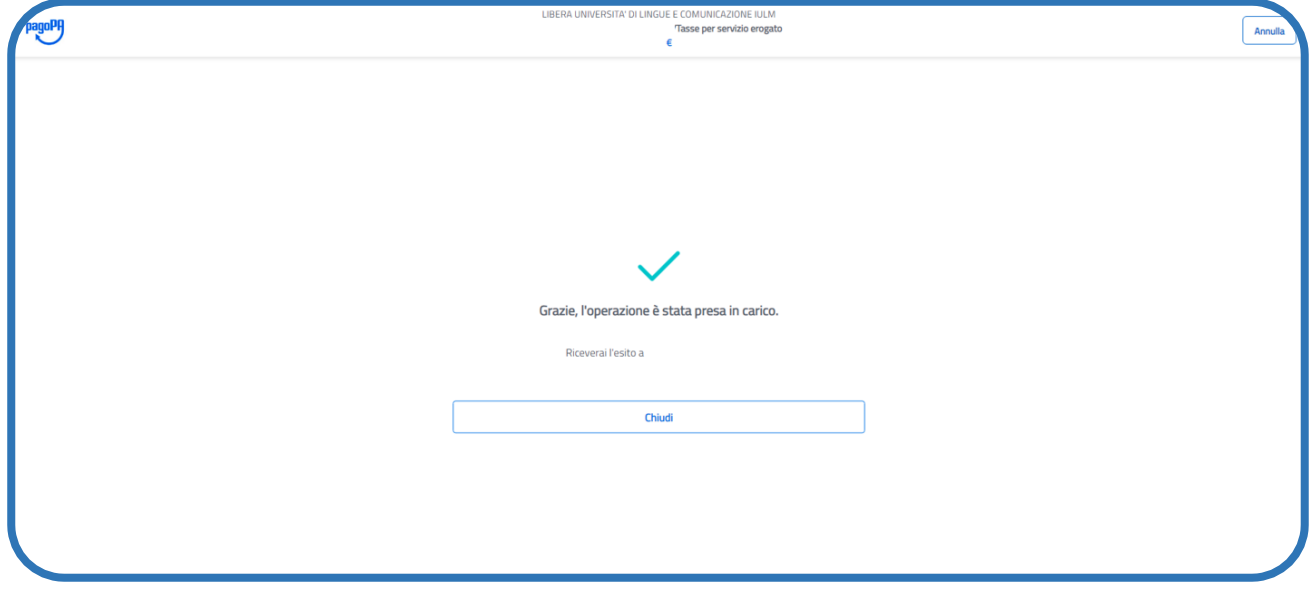